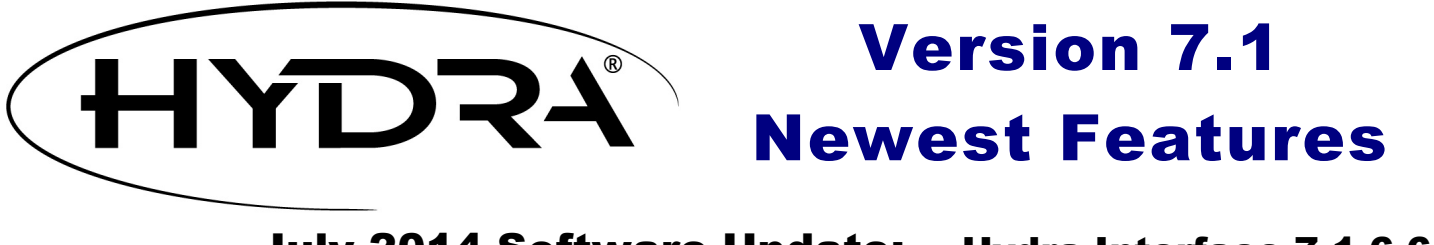

# July 2014 Software Update: Hydra Interface 7.1.6.6 Help Documentation Update

The latest version of the Hydra® 7 interface includes many new features requested by users, bug fixes, and other improvements. This release also includes an updated Help documentation file.

#### Profiles Labeled with ID Numbers

Now profiles are labeled with both station distance values and identification numbers. If the database includes a usergenerated identification number (SY\_NAME) it will display. Otherwise nodes will be labeled with Hydra's G\_ID number.

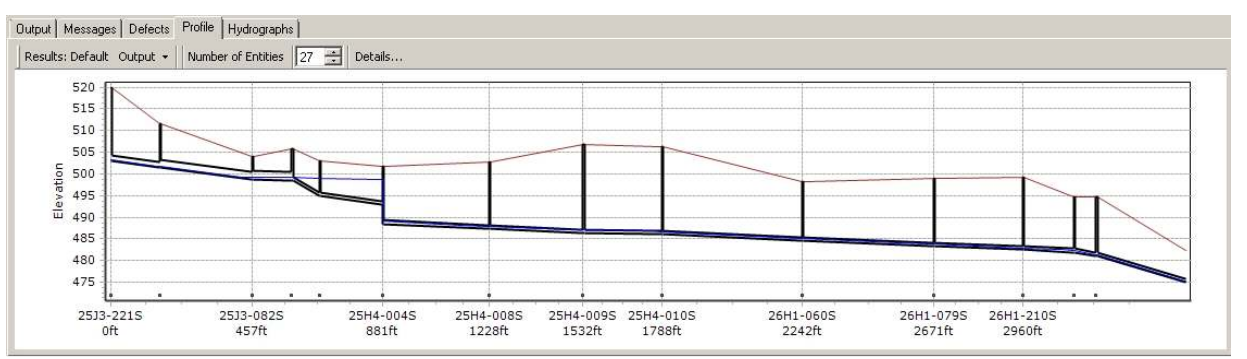

## Expanded Hydra 6 Data Conversion

For users converting modeling projects from Hydra version 6 to version 7, we have expanded the project components which are automatically converted.

- All storm files (STO)
- All saved selection sets (SS)
- Any user fields in the DEFECTS.DBF database
- More from the PROJECT.CMD file (SY\_CMD): HGL commands will be input into the Hydra 7 SY TWE field. INL commands will be put into the Hydra 7 SY\_INL field.
- Hydra 6 layer connections (SY\_IDs) will be automatically supported.

#### New Hydrographs Exports Format

When you export hydrograph data from Hydra 7 (**File | Export | Results**), you now have two formation options: a horizontal orientation (as was in Hydra 6) or a vertical (Column) orientation. You can sort the entities included in the export by Selection Set.

#### Convert Pipes from Design to Existing

Easily convert your Design pipes (DPI) to Existing pipes (EPI). Select **Layer | Convert DPI to EPI**. The SY\_TYPE will change from DIP to EPI, and Size, Invert Up, and Invert Down values will be copied from the DPI results fields into the pipe properties. You only need to

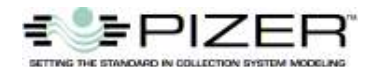

assign a design paragraph.

## Calculated Rainfall Totals

In the Storms dialog box, you can see the calculated total accumulated rainfall for both Hyetograph and Gauge storms.

#### Sanitary Flow Totals

Now sanitary flow injections report the total daily volume in Scenario Properties Layers & Injections, project elements injections, and Layer Properties (shown below).

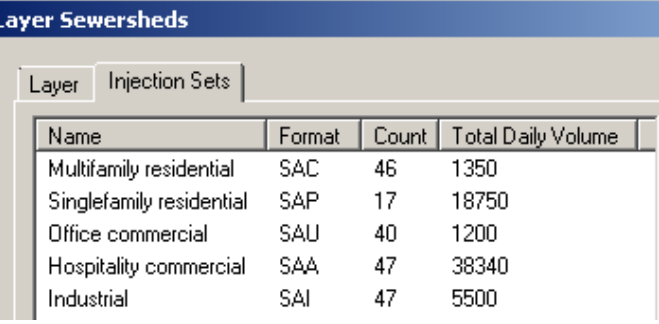

## Set Delays from Velocity

Using **Layer | Set Delays** you can automatically input values in the Delay field for individual flow injections, for all or null/0 values.

*Please let us know what new features you would like to see included in the next software update.*

**Pizer Incorporated 503 N 36<sup>th</sup> Street Suite A Seattle, WA 98103 USA 800-222-5332 206-634-2808 sales@pizer.com http://www.pizer.com**